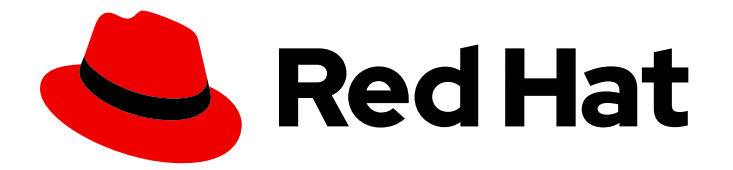

# Red Hat Process Automation Manager 7.5

Custom tasks and work item handlers in Business Central

Last Updated: 2020-05-22

Red Hat Customer Content Services brms-docs@redhat.com

## Legal Notice

Copyright © 2020 Red Hat, Inc.

The text of and illustrations in this document are licensed by Red Hat under a Creative Commons Attribution–Share Alike 3.0 Unported license ("CC-BY-SA"). An explanation of CC-BY-SA is available at

http://creativecommons.org/licenses/by-sa/3.0/

. In accordance with CC-BY-SA, if you distribute this document or an adaptation of it, you must provide the URL for the original version.

Red Hat, as the licensor of this document, waives the right to enforce, and agrees not to assert, Section 4d of CC-BY-SA to the fullest extent permitted by applicable law.

Red Hat, Red Hat Enterprise Linux, the Shadowman logo, the Red Hat logo, JBoss, OpenShift, Fedora, the Infinity logo, and RHCE are trademarks of Red Hat, Inc., registered in the United States and other countries.

Linux ® is the registered trademark of Linus Torvalds in the United States and other countries.

Java ® is a registered trademark of Oracle and/or its affiliates.

XFS ® is a trademark of Silicon Graphics International Corp. or its subsidiaries in the United States and/or other countries.

MySQL<sup>®</sup> is a registered trademark of MySQL AB in the United States, the European Union and other countries.

Node.js ® is an official trademark of Joyent. Red Hat is not formally related to or endorsed by the official Joyent Node.js open source or commercial project.

The OpenStack ® Word Mark and OpenStack logo are either registered trademarks/service marks or trademarks/service marks of the OpenStack Foundation, in the United States and other countries and are used with the OpenStack Foundation's permission. We are not affiliated with, endorsed or sponsored by the OpenStack Foundation, or the OpenStack community.

All other trademarks are the property of their respective owners.

## Abstract

This document describes how to create, customize and manage custom tasks and work item handlers in Business Central in Red Hat Process Automation Manager 7.5.

## **Table of Contents**

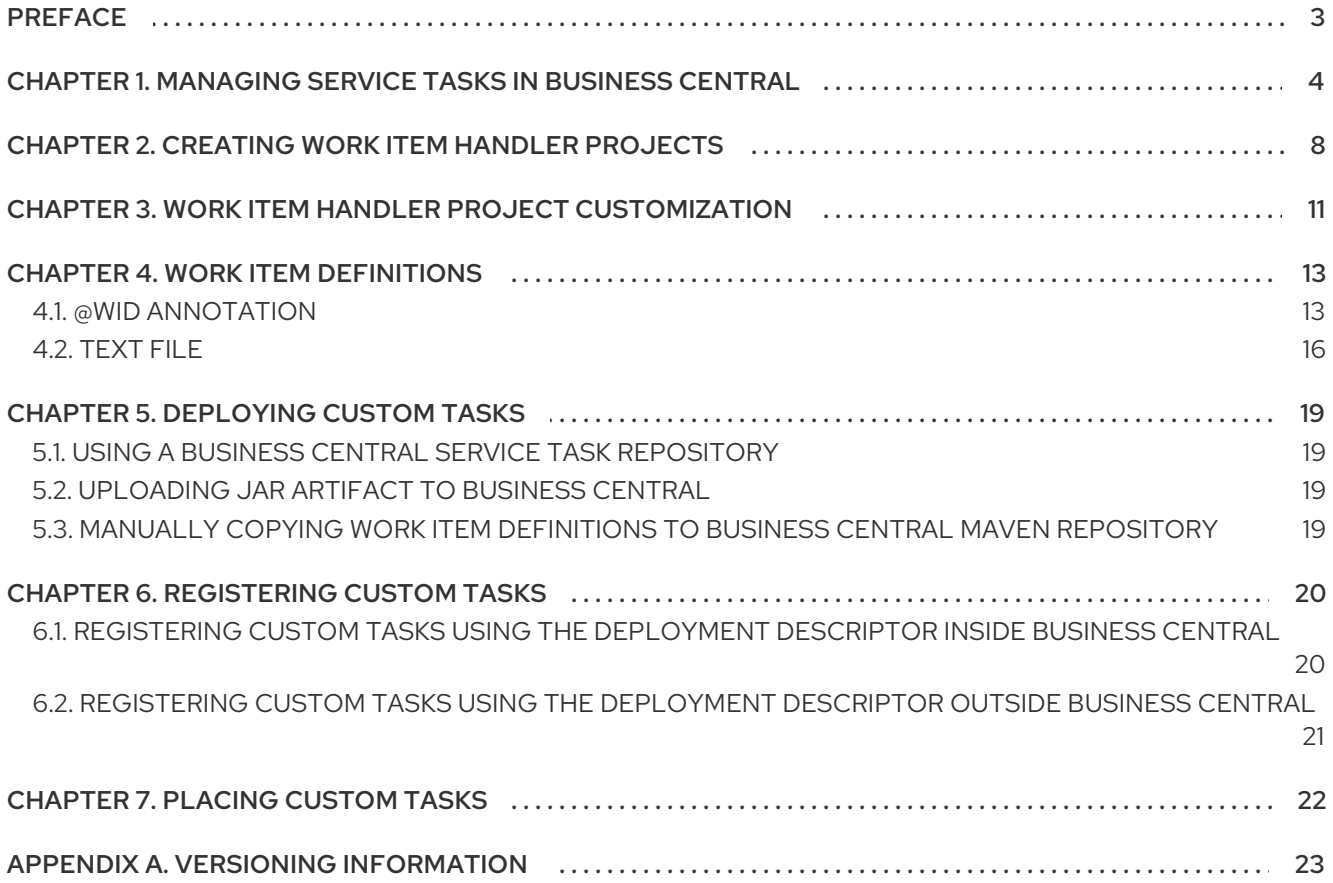

# PREFACE

<span id="page-6-0"></span>As a business rules developer, you can create custom tasks and work item handlers in Business Central to execute custom code within your process flows and extend the operations available for use in Red Hat Process Automation Manager. You can use custom tasks to develop operations that Red Hat Process Automation Manager does not directly provide and include them in process diagrams.

In Business Central, each task in a process diagram has a **WorkItem** Java class with an associated **WorkItemHandler** Java class. The work item handler contains Java code registered with Business Central and implements **org.kie.api.runtime.process.WorkItemHandler**.

The Java code of the work item handler is executed when the task is triggered. You can customize and register a work item handler to execute your own Java code in custom tasks.

#### **Prerequisites**

- Business Central is deployed and is running on a web or application server.
- You are logged in to Business Central.
- Maven is installed.
- The host has access to the Internet. The build process uses the Internet for downloading Maven packages from external repositories.
- Your system has access to the Red Hat Maven repository either locally or online

# <span id="page-7-0"></span>CHAPTER 1. MANAGING SERVICE TASKS IN BUSINESS **CENTRAL**

Service tasks (work items) are tasks that you can customize and reuse across multiple business processes or across all projects in Business Central. Red Hat Process Automation Manager provides a set of service tasks within the service task repository in Business Central. You can enable or disable the default service tasks and upload custom service tasks into Business Central to implement the tasks in the relevant processes.

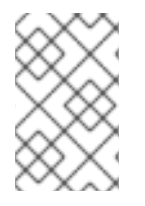

#### **NOTE**

Red Hat Process Automation Manager includes a limited set of supported custom tasks. Custom tasks that are not included in Red Hat Process Automation Manager are not supported.

#### Procedure

1. In Business Central, select the Admin icon in the top-right corner of the screen and select Service Tasks Administration. This page lists the service task installation settings and available service tasks for processes in

projects throughout Business Central. The service tasks that you enable on this page become available in the project-level settings where you can then install each service task to be used in processes. The way in which the service tasks are installed in a project is determined by the global settings that you enable or disable under Settings on this Service Tasks Administration page.

- 2. Under Settings, enable or disable each setting to determine how the available service tasks will be implemented when a user installs them at the project level. The following service task settings are available:
	- **Install as Maven artifact** Uploads the service task JAR file to the Maven repository that is configured with Business Central, if the file is not already present.
	- **Install service task dependencies into project** Adds any service task dependencies to the **pom.xml** file of the project where the task is installed.
	- **Use version range when installing service task into project** Uses a version range instead of a fixed version of a service task that is added as a project dependency. Example: **[7.16,)** instead of **7.16.0.Final**
- 3. Enable or disable (set to ON or OFF) any available service tasks as needed. Service tasks that you enable will be displayed in project-level settings for all projects in Business Central.

#### $\epsilon^{\mu}$ Service Tasks Administration Settings Install as Maven artifact ON Instructs if enabled service tasks should be installed into Mayen repository Install service task dependencies into project  $[ON]$ Instructs that service task dependencies are added as project dependencies upon installation Use version range when installing service task into a project OFF Instructs that a version range will be used when installing service task in projects .<br>Add Service Task Execute business rule or service tasks  $\left( \alpha \right)$ BusinessRuleTask  $\overline{\phantom{a}}$  $\boxed{ON}$ Execute a business rule task Use Apache Camel connectors in your processes<br>Connect to a JAX-WS service hosted in CXF  $\odot$ CamelCXFConnector OFF 0 Use Apache Camel connectors in your processes<br>Access remote file system over FTP  $\boxed{\alpha^a_a}$ CamelFTPConnector  $OFF$  0 Use Apache Camel connectors in your processes  $\left( n\right)$ CamelFTPSConnector OFF 0 Access remote file system over FT Use Apache Camel connectors in your processes  $\left( n\right)$ CamelFileConnector OFF 0 Access file systems and process files Use Apache Camel connectors in your processes  $\left( \alpha \right)$ CamelGenericConnector  $OFF$  0 Send payload to a Camel endpoin Use Apache Camel connectors in your processes<br>Send message to a JMS Queue or Topic  $\left($ a CamelIMSConnector OFF 0 Use Apache Camel connectors in your processes<br>Execute SQL query at a Camel endpoint and retrieve results  $\left( \alpha \right)$ CamelSQLConnector OFF 0 Use Apache Camel connectors in your processes<br>Process a message using an XSLT template  $\left($ a CamelXSLTConnector OFF 0 Execute business rule or service tasks  $\left( \alpha_{n}^{a}\right)$ DecisionTask  $\sqrt{a}$  $\Box$  0 Execute a DMN decision task Send an email  $(\alpha)$ Email  $\overline{\phantom{a}}$  $\overline{\circ}$ Send email Send ISM messages  $\left( 0 \right)$ JMSSendTask ON 0 Send JMS Message Perform REST calls<br>Perform a Rest call  $\bigcirc$ Rest  $\Box$   $\Box$  $\overline{\circ}$ Execute business rule or service tasks  $(\alpha_s^{\alpha})$ ServiceTask  $\Box$   $\Box$ Execute business rule Perform WebService operations<br>Perform a WebService call  $(\alpha_a^a)$ WebService ON 0

#### <span id="page-8-0"></span>Figure 1.1. Enable service tasks and service task settings

- 4. To add a custom service task, click Add Service Task browse to the relevant JAR file, and click the Upload icon. The JAR file must contain work item handler implementations annotated with **@Wid**.
- 5. After you configure all required service tasks, navigate to a project in Business Central and go to the project Settings → Service Tasks page to view the available service tasks that you enabled.
- 6. For each service task, click Install to make the task available to the processes in that project or click Uninstall to exclude the task from the processes in the project.

7. If you are prompted for additional information when you install a service task, enter the required information and click Install again.

The required parameters for the service task depend on the type of task. For example, rule and decision tasks require artifact GAV information (Group ID, Artifact ID, Version), email tasks require host and port access information, and REST tasks require API credentials. Other service tasks might not require any additional parameters.

| Mortgage_Process                   |                                                                                      | Build<br>Deploy<br>View Alerts<br>÷<br>$\checkmark$<br>$\checkmark$ |
|------------------------------------|--------------------------------------------------------------------------------------|---------------------------------------------------------------------|
| Contributors 1<br>Assets 26        | Metrics<br>Settings                                                                  |                                                                     |
| General Settings<br>Dependencies   | Service Tasks<br>Service tasks available to be installed in the project              |                                                                     |
| KIE bases<br>External Data Objects | $\mathfrak{D}_{\alpha}^{\alpha}$<br>BusinessRuleTask<br>Execute a business rule task | Uninstall                                                           |
| Validation                         | Execute a DMN decision task<br>$\mathbf{Q}_{n}^{\alpha}$<br>DecisionTask             | Uninstall                                                           |
| Service Tasks<br>Deployments       | $\mathbb{Q}^2_\alpha$<br>Send email<br>Email                                         | Install                                                             |
| Persistence                        | $\mathbf{Q}_{\alpha}^{\alpha}$<br><b>MSSendTask</b><br>Send JMS Message              | <b>Install</b>                                                      |
| Reset<br>Save                      | Perform a Rest call<br>$\mathbf{Q}_{\alpha}^{\alpha}$<br>Rest                        | <b>Install</b>                                                      |
|                                    | ServiceTask<br>$\mathbf{Q}_{\alpha}^{\alpha}$<br>Execute a service task              | Uninstall                                                           |
|                                    | Perform a WebService call<br>WebService<br>$\mathbf{Q}^o_\alpha$                     | Uninstall                                                           |
|                                    |                                                                                      |                                                                     |

Figure 1.2. Install service tasks for use in processes

- 8. Click Save.
- 9. Return to the project page, select or add a business process in the project, and in the process designer palette, select the Service Tasks option to view the available service tasks that you enabled and installed:

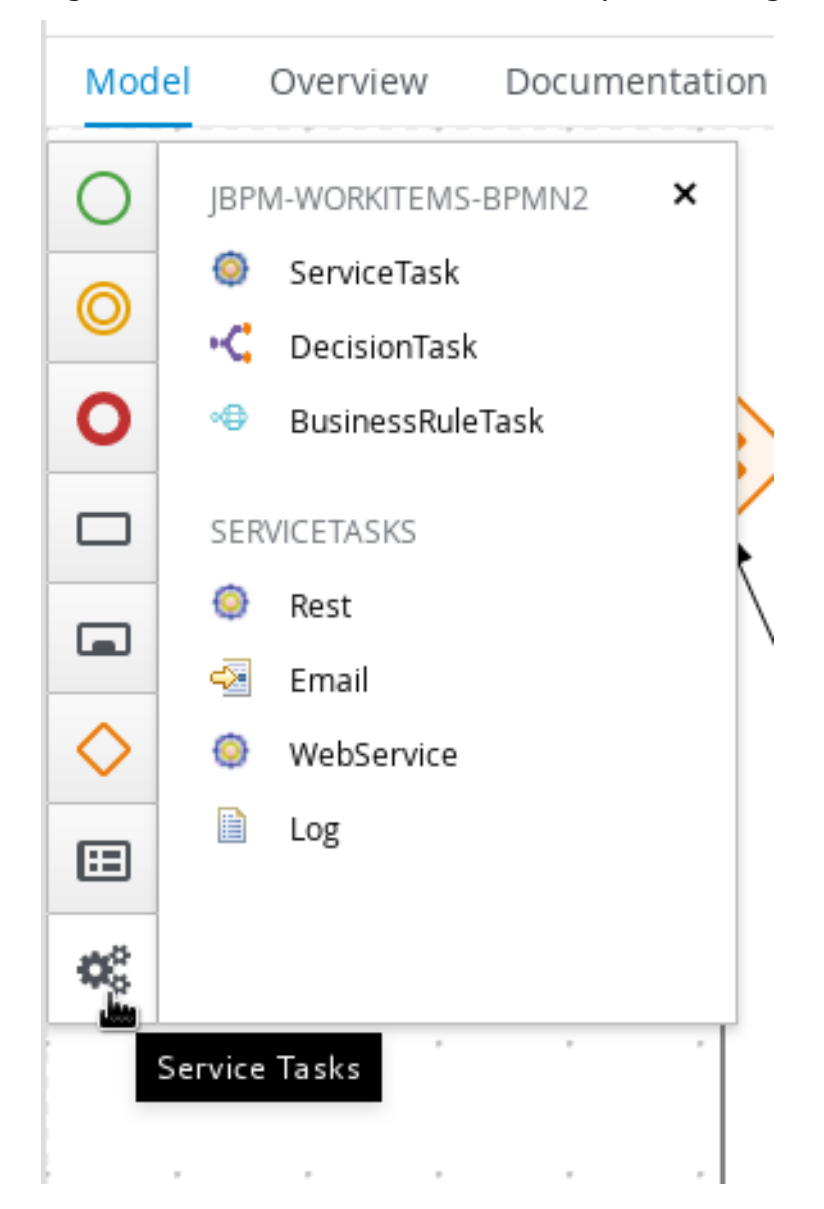

#### Figure 1.3. Access installed service tasks in process designer

# <span id="page-11-0"></span>CHAPTER 2. CREATING WORK ITEM HANDLER PROJECTS

Create the software project to contain all configurations, mappings, and executable code for the custom task.

You can create a work item handler from scratch or use a Maven archetype to create an example project. Red Hat Process Automation Manager provides the **jbpm-workitems-archetype** from the Red Hat Maven repository for this purpose.

#### Procedure

1. Open the command line and create a directory where you will build your work item handler such as **workitem-home**:

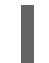

\$ mkdir workitem-home

2. Check the Maven **settings.xml** file and ensure that the Red Hat Maven repository is included in the repository list.

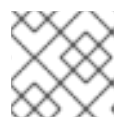

#### **NOTE**

Setting up Maven is outside the scope of this guide.

For example, to add the online Red Hat Maven repository to your Maven **settings.xml** file:

- <settings> <profiles> <profile> <id>my-profile</id> <activation> <activeByDefault>true</activeByDefault> </activation> <repositories> <repository> <id>redhat-ga</id> <url>http://maven.repository.redhat.com/ga/</url> <snapshots> <enabled>false</enabled> </snapshots> <releases> <enabled>true</enabled> </releases> </repository> ... </repositories> </profile> </profiles> ... </settings>
- 3. Find the Red Hat library version and perform one of the following tasks:
	- To find the library version online, see What is the mapping between Red Hat Process [Automation](https://access.redhat.com/solutions/3405361) Manager and the Maven library version?.
- To find the library version offline, check **Implementation-Version** in **businesscentral.war/META-INF/MANIFEST.MF** or **Implementation-Version** in **kieserver.war/META-INF/MANIFEST.MF**.
- 4. In the **workitem-home** directory, execute the following command:
	- \$ mvn archetype:generate \
	- -DarchetypeGroupId=org.jbpm \
	- -DarchetypeArtifactId=jbpm-workitems-archetype \
	- -DarchetypeVersion=<redhat-library-version> \
	- -Dversion=1.0.0-SNAPSHOT \
	- -DgroupId=com.redhat \
	- -DartifactId=myworkitem \
	- -DclassPrefix=MyWorkItem

#### Table 2.1. Parameter descriptions

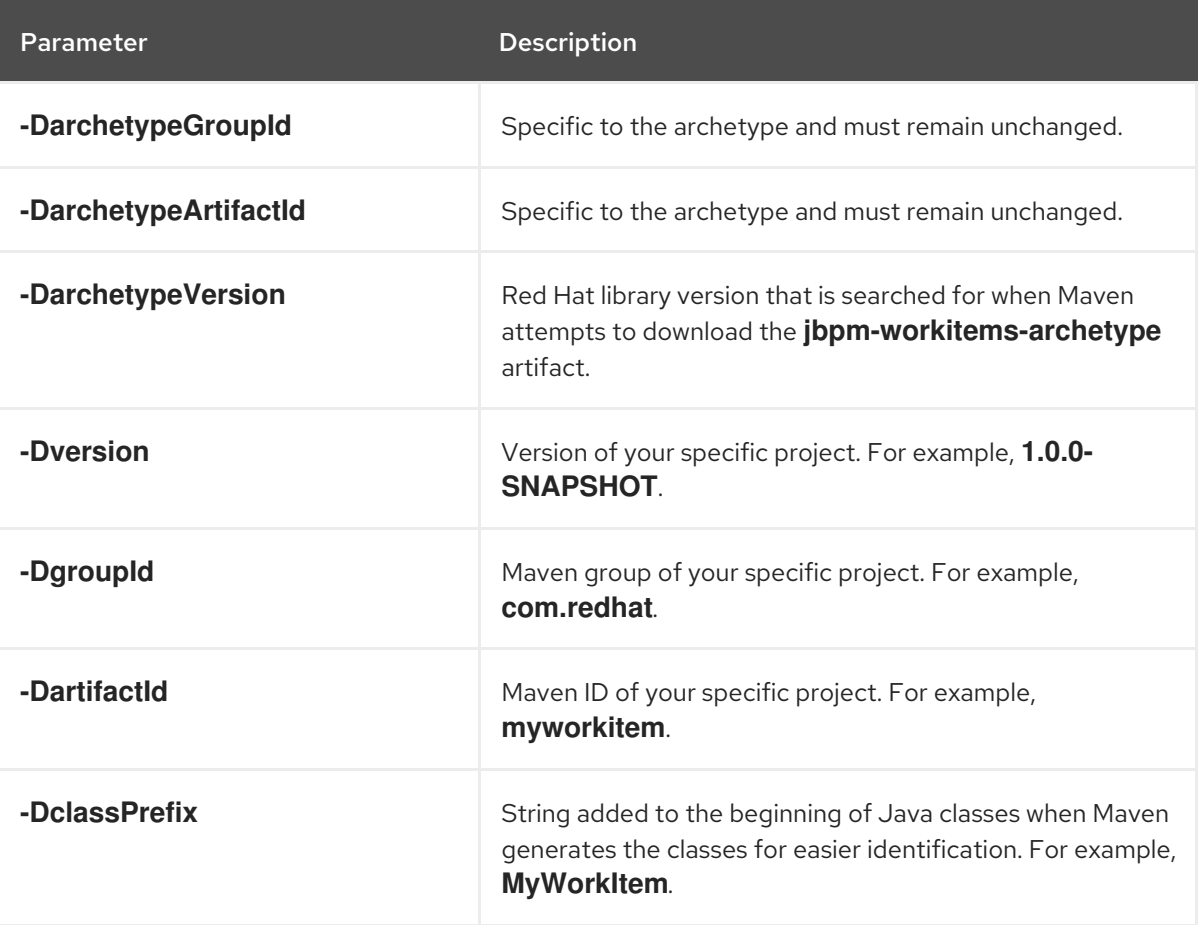

A **myworkitem** folder is created in the **workitem-home** directory. For example:

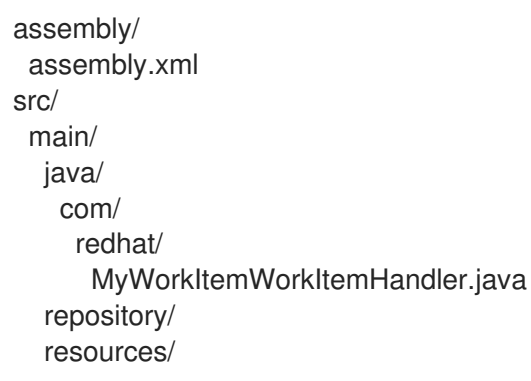

test/ java/ com/ redhat/ MyWorkItemWorkItemHandlerTest.java MyWorkItemWorkItemIntegrationTest.java resources/ com/ redhat/ pom.xml

- 5. Perform the following two items as a workaround for an active bug in the archetype when building artifacts from the generated project:
	- Edit the **pom.xml** file to remove or comment out the following dependency:

<dependency> <groupId>org.jbpm</groupId> <artifactId>jbpm-workitems-core</artifactId> <type>test-jar</type> <scope>test</scope> </dependency>

Include the **-Dmaven.test.skip=true** variable when executing Maven builds. For example, **\$ mvn clean package -Dmaven.test.skip=true**.

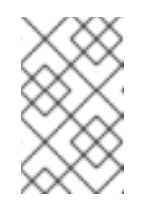

#### **NOTE**

This is generally not recommended but is necessary to workaround the bug. For more information about the bug, see Generating Maven jbpm[workitems-archetype](https://issues.jboss.org/browse/RHPAM-1772) fails due to missing "tests" jar.

- 6. Add any Maven dependencies required by the work item handler class to the **pom.xml** file.
- 7. To create a deployable JAR for this project, in the parent project folder where the pom.xml file is located, execute the following command:

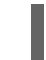

\$ mvn clean package -Dmaven.test.skip=true

Several files are created in the **target/** directory which include the following two main files:

#### Table 2.2. File descriptions

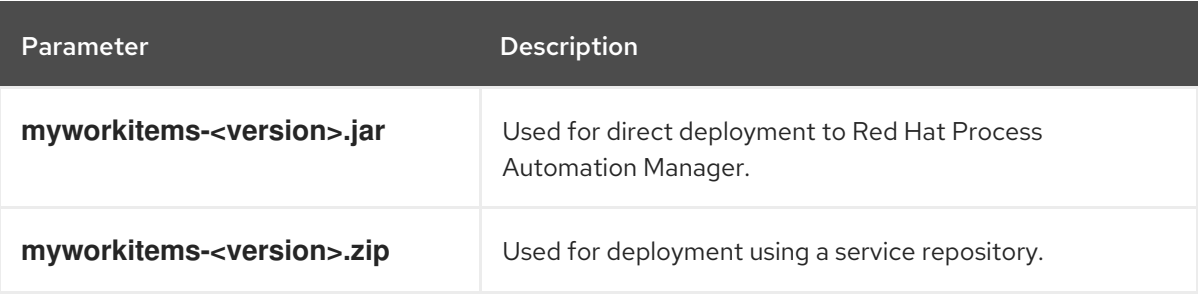

# CHAPTER 3. WORK ITEM HANDLER PROJECT CUSTOMIZATION

<span id="page-14-0"></span>You can customize the code of a work item handler project. There are two Java methods required by a work item handler, **executeWorkItem** and **abortWorkItem**.

#### Table 3.1. Java method descriptions

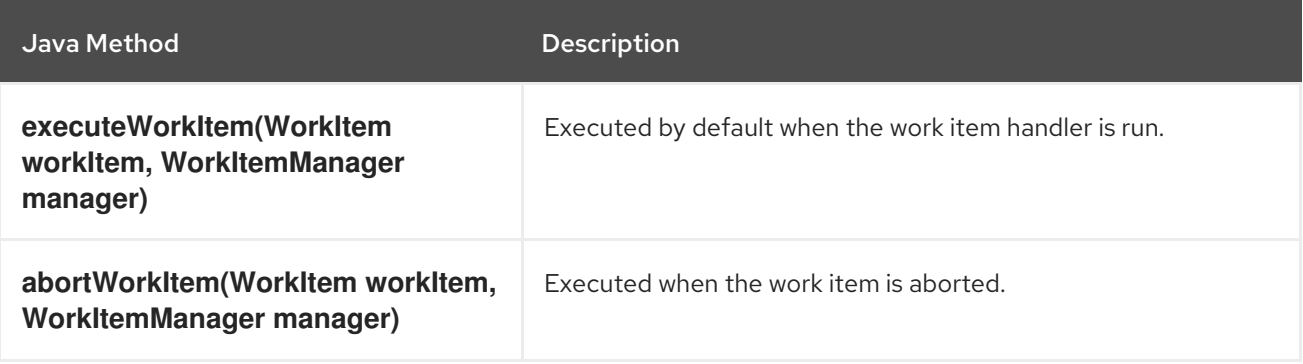

In both methods, the **WorkItem** parameter contains any of the parameters entered into the custom task through a GUI or API call, and the **WorkItemManager** parameter is responsible for tracking the state of the custom task.

#### Example code structure

```
public class MyWorkItemWorkItemHandler extends AbstractLogOrThrowWorkItemHandler {
 public void executeWorkItem(WorkItem workItem, WorkItemManager manager) {
  try {
   RequiredParameterValidator.validate(this.getClass(), workItem);
   // sample parameters
   String sampleParam = (String) workItem.getParameter("SampleParam");
   String sampleParamTwo = (String) workItem.getParameter("SampleParamTwo");
   // complete workitem impl...
   // return results
   String sampleResult = "sample result";
   Map<String, Object> results = new HashMap<String, Object>();
   results.put("SampleResult", sampleResult);
   manager.completeWorkItem(workItem.getId(), results);
  } catch(Throwable cause) {
   handleException(cause);
  }
}
@Override
public void abortWorkItem(WorkItem workItem, WorkItemManager manager) {
  // similar
}
}
```
#### Table 3.2. Parameter descriptions

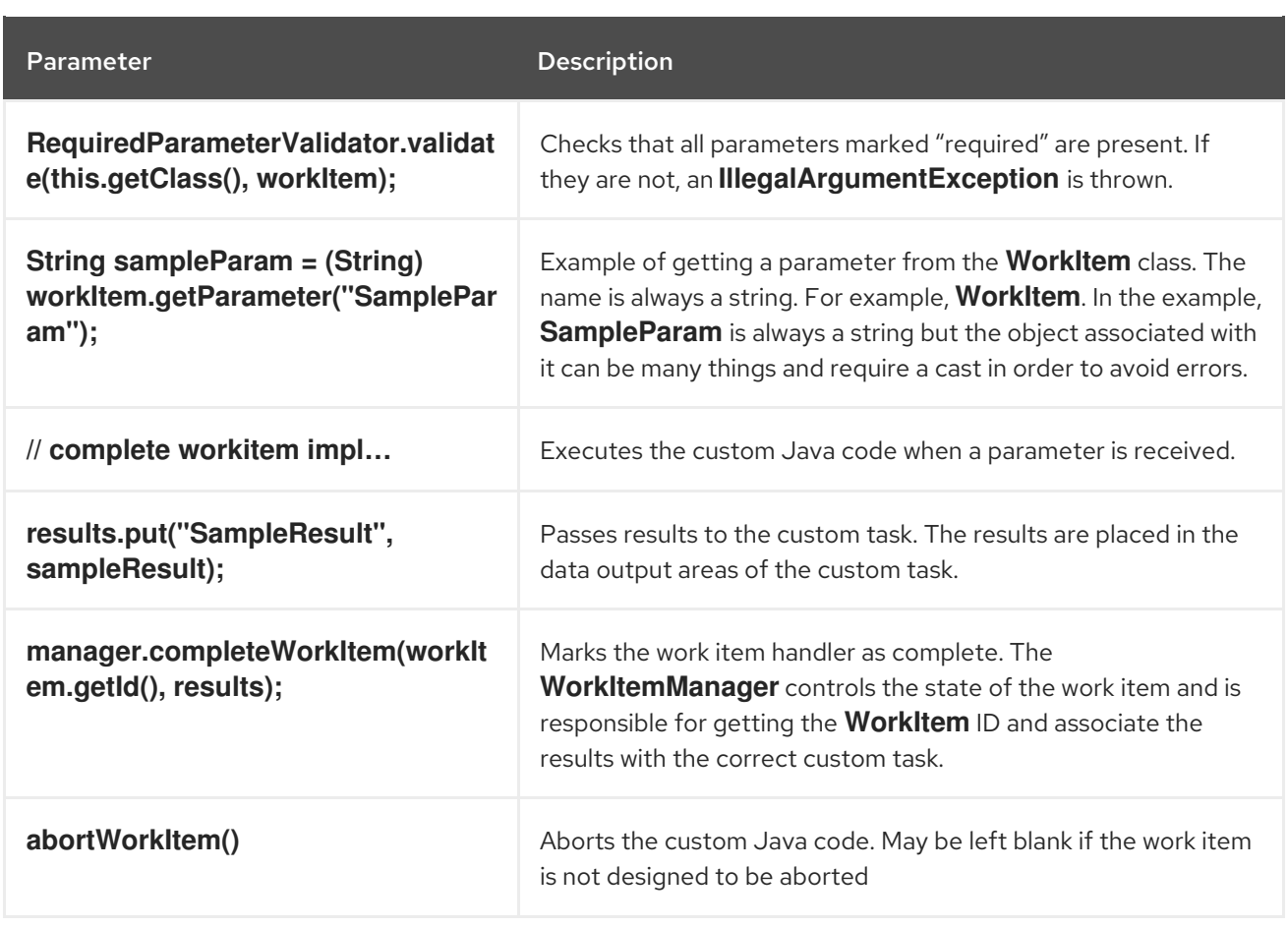

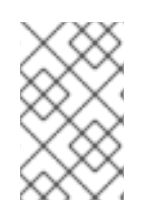

### **NOTE**

Red Hat Process Automation Manager includes a limited set of supported custom tasks. Custom tasks that are not included in Red Hat Process Automation Manager are not supported.

# CHAPTER 4. WORK ITEM DEFINITIONS

<span id="page-16-0"></span>Red Hat Process Automation Manager requires a work item definition (WID) file to identify the data fields to show in Business Central and accept API calls. The WID file is a mapping between user interactions with Red Hat Process Automation Manager and the data that is passed to the work item handler. The WID file also handles the UI details such as the name of the custom task, the category it is displayed as on the palette in Business Central, the icon used to designate the custom task, and the work item handler the custom task will map to.

In Red Hat Process Automation Manager you can create a WID file in two ways:

- Use a **@Wid** annotation when coding the work item handler.
- Create a **.wid** text file. For example, **definitions-example.wid**.

## <span id="page-16-1"></span>4.1. @WID ANNOTATION

The **@Wid** annotation is automatically created when you generate a work item handler project using the Maven archetype. You can also add the annotation manually.

#### @Wid Example

```
@Wid(widfile="MyWorkItemDefinitions.wid",
  name="MyWorkItemDefinitions",
  displayName="MyWorkItemDefinitions", icon="",
  defaultHandler="mvel: new
  com.redhat.MyWorkItemWorkItemHandler()",
  documentation = "myworkitem/index.html",
  parameters={
   @WidParameter(name="SampleParam", required = true),
   @WidParameter(name="SampleParamTwo", required = true)
  }, results={
   @WidResult(name="SampleResult")
  },
  mavenDepends={
   @WidMavenDepends(group="com.redhat",
   artifact="myworkitem",
   version="7.26.0.Final-example-00004")
  },
  serviceInfo={
    @WidService(
         category = "myworkitem",
         description = "${description}",
         keywords = "",
         action = @WidAction(title = "Sample Title"),authinfo = @WidAuth(required = true, params = {"SampleParam", "SampleParamTwo";paramsdescription = {"SampleParam", "SampleParamTwo"},
              referencesite = "referenceSiteURL")
    )
  }
)
```
#### Table 4.1. @Wid descriptions

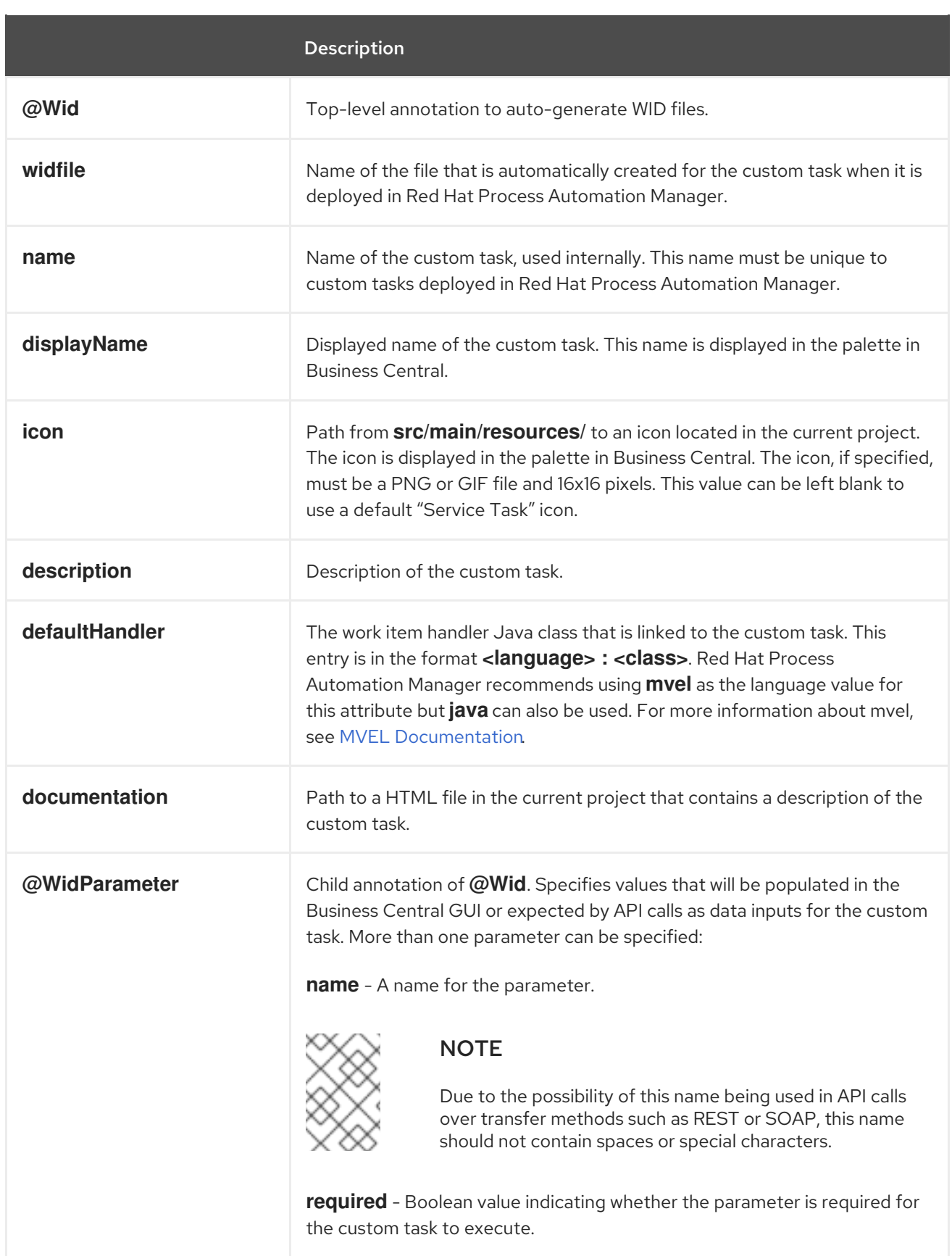

<span id="page-18-0"></span>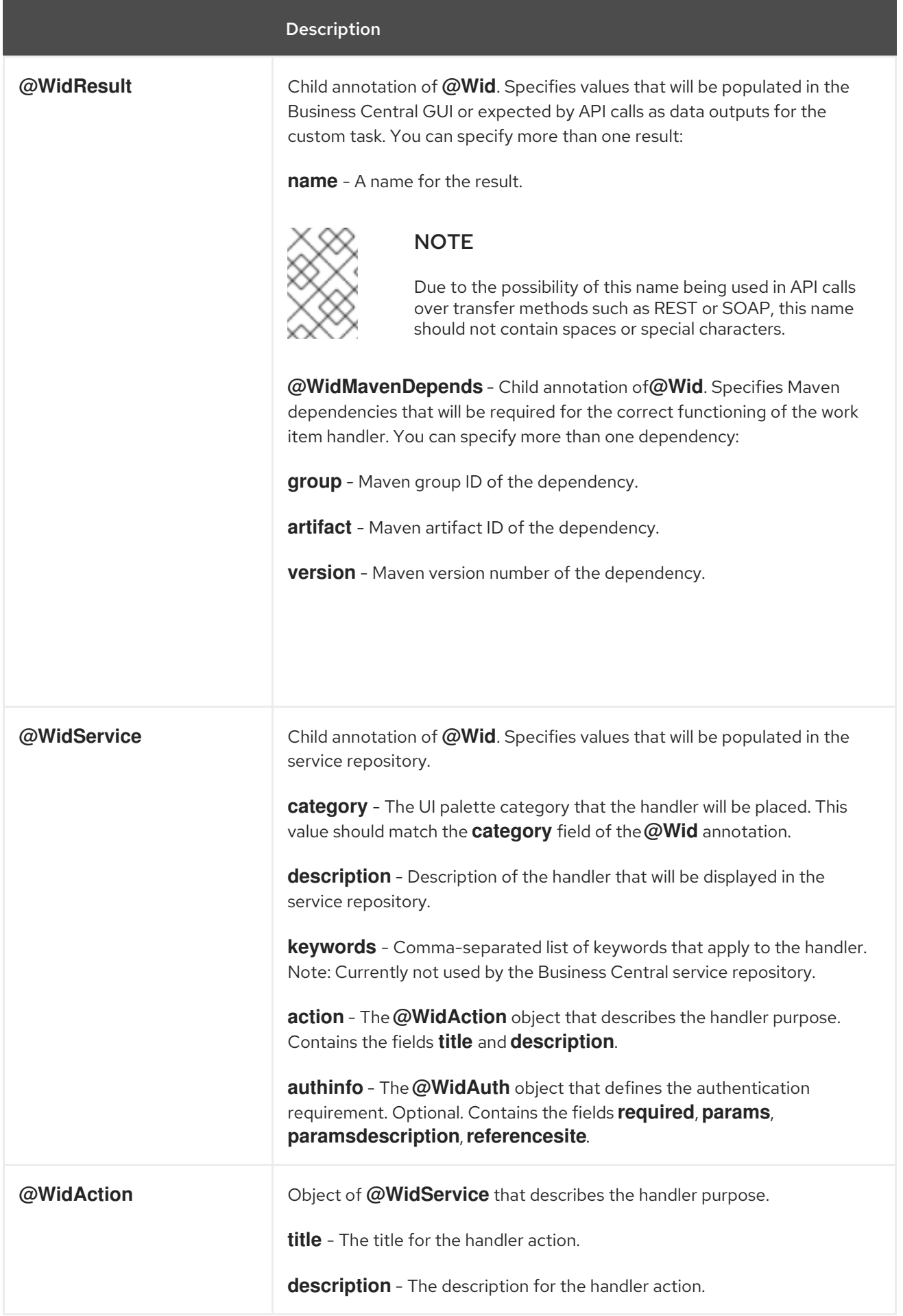

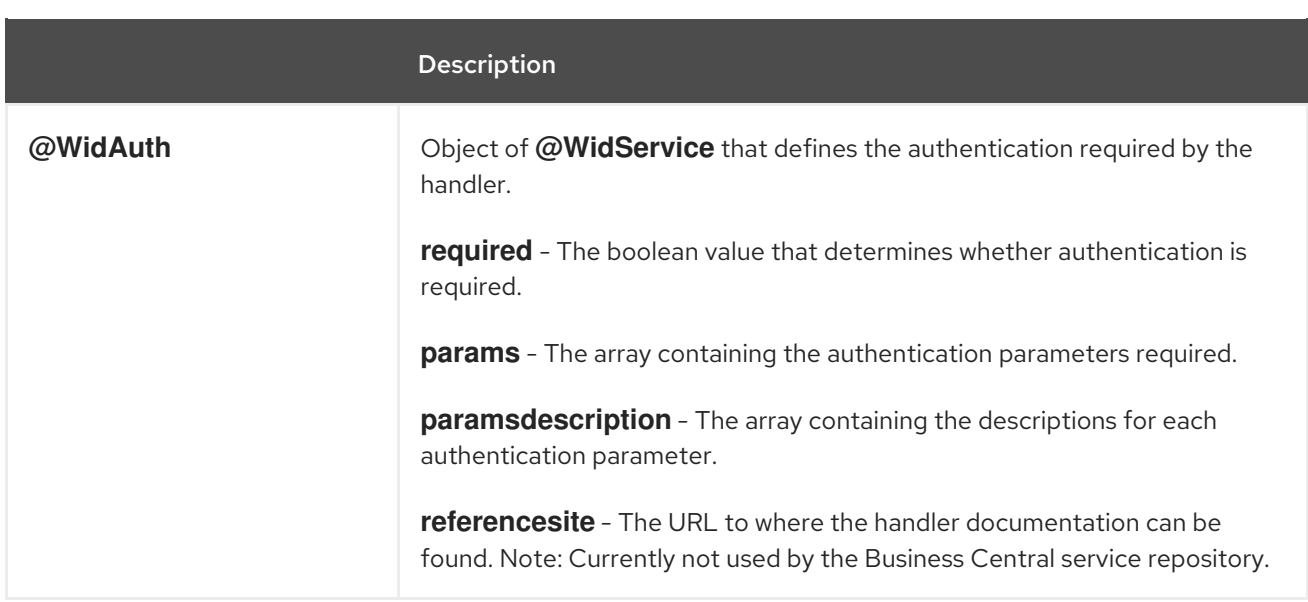

## <span id="page-19-0"></span>4.2. TEXT FILE

A global **WorkDefinitions** WID text file is automatically generated by new projects when a business process is added. The WID text file is similar to the JSON format but is not a completely valid JSON file. You can open this file in Business Central. You can create additional WID files by selecting Add Asset > Work item definitions from an existing project.

#### Text file example

```
\lceil\lceil"name" : "MyWorkItemDefinitions",
  "displayName" : "MyWorkItemDefinitions",
  "category" : "",
  "description" : ""
  "defaultHandler" : "mvel: new com.redhat.MyWorkItemWorkItemHandler()",
  "documentation" : "myworkitem/index.html",
  "parameters" : [
    "SampleParam" : new StringDataType(),
    "SampleParamTwo" : new StringDataType()
  ],
  "results" : [
   "SampleResult" : new StringDataType()
  ],
  "mavenDependencies" : [
    "com.redhat:myworkitem:7.26.0.Final-example-00004"
  ],
  "icon" : ""
 ]
]
```
The file is structured as a plain-text file using a JSON-like structure. The filename extension is **.wid**.

#### Table 4.2. Text file descriptions

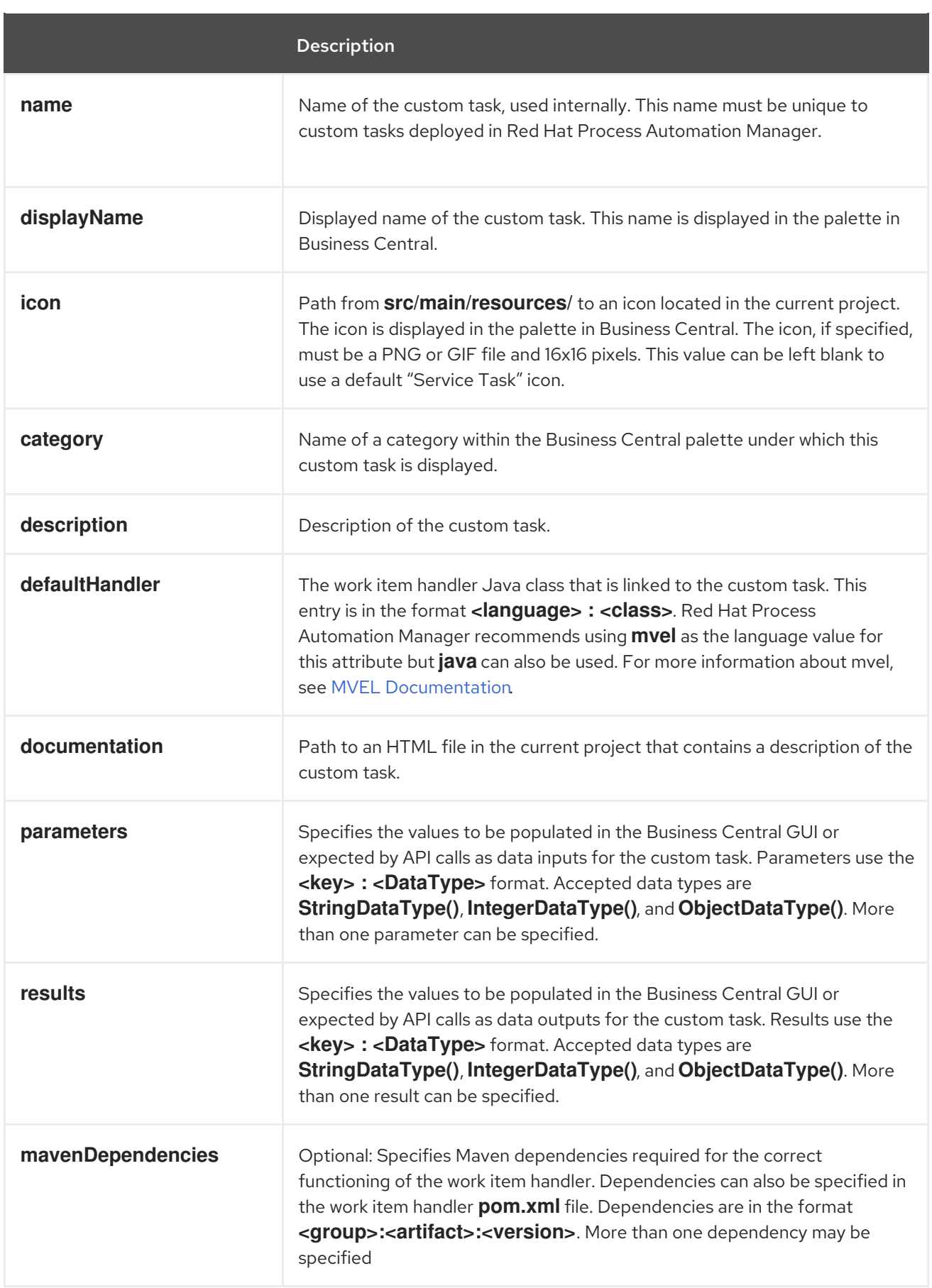

Red Hat Process Automation Manager tries to locate a **\*.wid** file in two locations by default:

Within Business Central in the project's top-level **global/** directory. This is the location of the default **WorkDefinitions.wid** file that is created automatically when a project first adds a business process asset.

Within Business Central in the project's **src/main/resources/** directory. This is where WID files created within a project in Business Central will be placed. A WID file may be created at any level of a Java package, so a WID file created at a package location of **<default>** will be created directly inside **src/main/resources/** while a WID file created at a package location of **com.redhat** will be created at **src/main/resources/com/redhat/**

# WARNING

Red Hat Process Automation Manager does not validate that the value for the **defaultHandler** tag is executable or is a valid Java class. Specifying incorrect or invalid classes for this tag will return errors.

# CHAPTER 5. DEPLOYING CUSTOM TASKS

<span id="page-22-0"></span>Work item handlers, as custom code, are created outside of Red Hat Process Automation Manager. To use the code in your custom task, the code must be deployed to the server. Work item handler projects must be Java JAR files that can be placed into a Maven repository.

In Red Hat Process Automation Manager you can deploy custom tasks using three methods:

- Within a Business Central service task repository. For more [information,](#page-8-0) see Chapter 1, *Managing service tasks in Business Central* .
- Within Business Central where you can use both the legacy and current editors to upload the work item handler JAR to the Business Central Maven repository as an artifact.
- Outside of Business Central, you can manually copy the JAR files into the Maven repository.

## <span id="page-22-1"></span>5.1. USING A BUSINESS CENTRAL SERVICE TASK REPOSITORY

You can enable, disable, and deploy service tasks within a Business Central service task repository. For more information, see Chapter 1, *[Managing](#page-8-0) service tasks in Business Central* .

## <span id="page-22-2"></span>5.2. UPLOADING JAR ARTIFACT TO BUSINESS CENTRAL

You can upload the work item handler JAR to the Business Central Maven repository as an artifact by using the legacy and current editors.

#### Procedure

- 1. In Business Central, select the Admin icon in the top-right corner of the screen and select Artifacts.
- 2. Click Upload.
- 3. In the Artifact Upload window, click the Choose File icon.
- 4. Navigate to the location of the work item handler JAR, select the file and click Open.
- 5. In the pop-up dialog, click the Upload icon. The artifact is uploaded and can now be viewed on the **Artifacts** page and referenced.

## <span id="page-22-3"></span>5.3. MANUALLY COPYING WORK ITEM DEFINITIONS TO BUSINESS CENTRAL MAVEN REPOSITORY

Business Central automatically creates or reuses the Maven repository folder. By default the location is based on the location of the user launched Red Hat JBoss EAP. For example, the full default path would be **<startup location>/repositories/kie/global**. It is possible to replicate a standard Maven repository folder layout of **<groupId>/<artifactId>/<versionId>/** in this folder and copy work item handler JAR files to this location. For example:

<startup location>/repositories/kie/global/com/redhat/myworkitem/1.0.0-SNAPSHOT/myworkitems-1.0.0-SNAPSHOT.jar

Any artifacts copied in this fashion are available to Red Hat Process Automation Manager without a server restart. Viewing the artifact in the Business Central Artifacts page requires clicking Refresh.

# CHAPTER 6. REGISTERING CUSTOM TASKS

<span id="page-23-2"></span><span id="page-23-0"></span>Red Hat Process Automation Manager must know how to associate a custom task work item with the code executed by the work item handler. The work item definition file links the custom task with the work item handler by name and Java class. The work item handler's Java class has to be registered as usable in Red Hat Process Automation Manager.

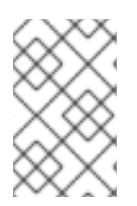

#### **NOTE**

Service repositories contain domain-specific services that provide integration of your processes with different types of systems. Registering a custom task is not necessary when using a service repository because the import process registers the custom task.

Red Hat Process Automation Manager creates a WID file by default for projects that contain at least one business process. You can create a WID file when registering a work item handler or edit the default WID file. For more [information](#page-18-0) about WID file locations or formatting, see Chapter 4, *Work item definitions*.

For non-service repository deployments, work item handlers can be registered in two ways:

- Registering using the deployment descriptor.
- Registering using the spring component registration.

## <span id="page-23-1"></span>6.1. REGISTERING CUSTOM TASKS USING THE DEPLOYMENT DESCRIPTOR INSIDE BUSINESS CENTRAL

You can register a custom task work item with the work item handler using the deployment descriptor in Business Central.

#### Procedure

- 1. In Business Central, go to Menu → Design → Projects and select the project name.
- 2. In the project pane, select Settings  $\rightarrow$  Deployments  $\rightarrow$  Work Item Handlers.
- 3. Click Add Work Item Handler.
- 4. In the Name field, enter the display name for the custom task.
- 5. From the Resolver list, select MVEL, Reflection or Spring.
- 6. In the Value field, enter the value based on the resolver type:
	- For MVEL, use the format **new <full Java package>.<Java work item handler class name>()** Example: **new com.redhat.MyWorkItemWorkItemHandler()**
	- For Reflection, use the format **<full Java package>.<Java work item handler class name>** Example: **com.redhat.MyWorkItemWorkItemHandler**
	- For Spring, use the format **<Spring bean identifier>** Example: **workItemSpringBean**

7. Click Save to save your changes

## <span id="page-24-0"></span>6.2. REGISTERING CUSTOM TASKS USING THE DEPLOYMENT DESCRIPTOR OUTSIDE BUSINESS CENTRAL

You can register a custom task work item with the work item handler using the deployment descriptor outside Business Central.

#### Procedure

- 1. Open the file **src/main/resources/META-INF/kie-deployment-descriptor.xml**.
- 2. Add the following content based on the resolver type under **<work-item-handlers>**:
	- For MVEL, add the following:

<work-item-handler> <resolver>mvel</resolver> <identifier>new com.redhat.MyWorkItemWorkItemHandler()</identifier> <parameters/> <name>MyWorkItem</name> </work-item-handler>

For Reflections, add the following:

<work-item-handler> <resolver>reflection</resolver> <identifier>com.redhat.MyWorkItemWorkItemHandler</identifier> <parameters/> <name>MyWorkItem</name> </work-item-handler>

For Spring, add the following and ensure the identifier is the identifier of a Spring bean:

<work-item-handler> <resolver>spring</resolver> <identifier>beanIdentifier</identifier> <parameters/> <name>MyWorkItem</name> </work-item-handler>

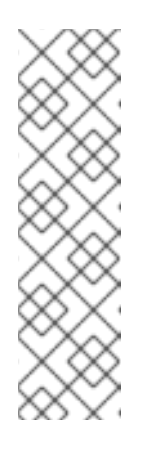

## **NOTE**

If you are using Spring to discover and configure Spring beans, it is possible to use an annotation of the **org.springframework.stereotype.Component** class to automatically register work item handlers.

Within a work item handler, add the annotation **@Component("<Name>")** before the declaration of the work item handler class. For example: **@Component("MyWorkItem") public class MyWorkItemWorkItemHandler extends AbstractLogOrThrowWorkItemHandler {**

# CHAPTER 7. PLACING CUSTOM TASKS

<span id="page-25-0"></span>When a custom task is registered in Red Hat Process Automation Manager it appears in the process designer palette. The custom task is named and categorized according to the entries in its corresponding WID file.

#### Prerequisites

- A custom task is registered in Red Hat Process Automation Manager. For information about registering custom tasks, see Chapter 6, *[Registering](#page-23-2) custom tasks* .
- The custom task is named and categorized according to the corresponding WID file. For more information about WID file locations or formatting, see Chapter 4, *Work item [definitions](#page-18-0)* .

#### Procedure

- 1. In Business Central, go to Menu  $\rightarrow$  Design  $\rightarrow$  Projects and click a project.
- 2. Select the business process that you want to add a custom task to.
- 3. Select the custom task from the palette and drag it to the BPMN2 diagram.
- 4. Optional: Change the custom task attributes. For example, change the data output and input from the corresponding WID file.

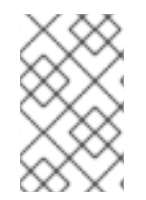

#### **NOTE**

If the WID file is not visible in your project and no **Work Item Definition** object is visible in the Others category of your project, you must register the custom task. For more information about registering a custom task, see Chapter 6, *[Registering](#page-23-2) custom tasks* .

## APPENDIX A. VERSIONING INFORMATION

<span id="page-26-0"></span>Documentation last updated on Thursday, October 31, 2019.